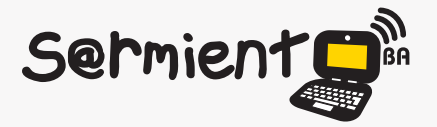

Plan Integral de Educación Digital Dirección Operativa de Incorporación de Tecnologías (DOInTec)

COLECCIÓN DE APLICACIONES GRATUITAS PARA CONTEXTOS EDUCATIVOS

# **Tutorial Modellus**

# **Programa gratuito de simulación.**

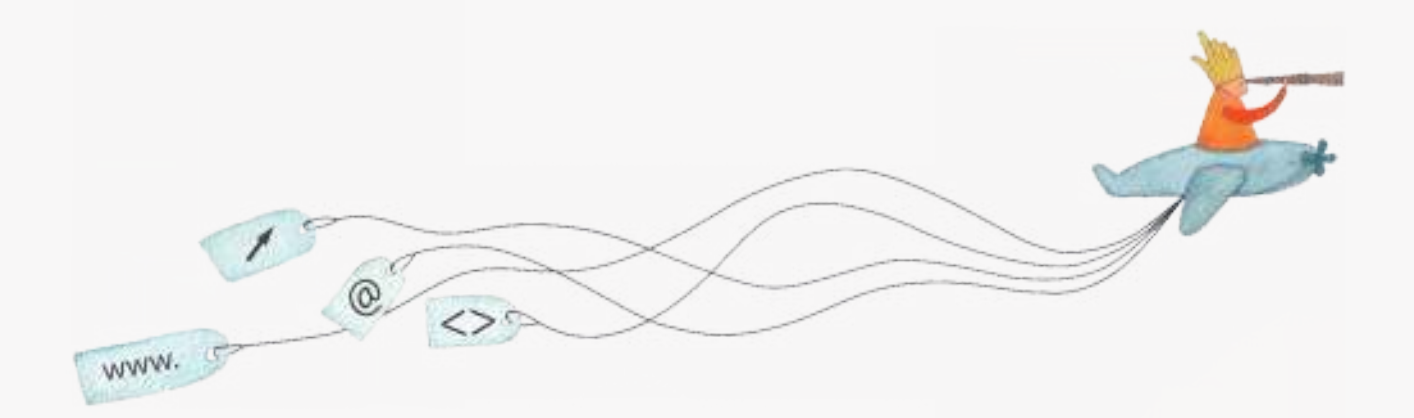

buenosaires.edu.ar (f)/educacionGCBA (E)/educGCBA

**Educación** 

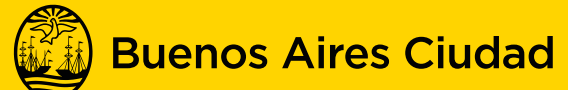

EN TODO ESTÁS VOS

Ministerio de Educación del Gobierno de la Ciudad de Buenos Aires 16-07-2024

### **Prólogo**

Este tutorial se enmarca dentro de los lineamientos del Plan Integral de Educación Digital (PIED) del Ministerio de Educación del Gobierno de la Ciudad Autónoma de Buenos Aires que busca integrar los procesos de enseñanza y de aprendizaje de las instituciones educativas a la cultura digital. Uno de los objetivos del PIED es "fomentar el conocimiento y la apropiación crítica de las Tecnologías de la Información y de la Comunicación (TIC) en la comunidad educativa y en la sociedad en general".

Cada una de las aplicaciones que forman parte de este banco de recursos son herramientas que, utilizándolas de forma creativa, permiten aprender y jugar en entornos digitales. El juego es una poderosa fuente de motivación para los alumnos y favorece la construcción del saber. Todas las aplicaciones son de uso libre y pueden descargarse gratuitamente de Internet e instalarse en cualquier computadora. De esta manera, se promueve la igualdad de oportunidades y posibilidades para que todos puedan acceder a herramientas que desarrollen la creatividad.

En cada uno de los tutoriales se presentan "consideraciones pedagógicas" que funcionan como disparadores pero que no deben limitar a los usuarios a explorar y desarrollar sus propios usos educativos.

La aplicación de este tutorial no constituye por sí misma una propuesta pedagógica. Su funcionalidad cobra sentido cuando se integra a una actividad. Cada docente o persona que quiera utilizar estos recursos podrá construir su propio recorrido.

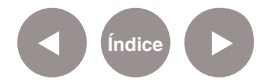

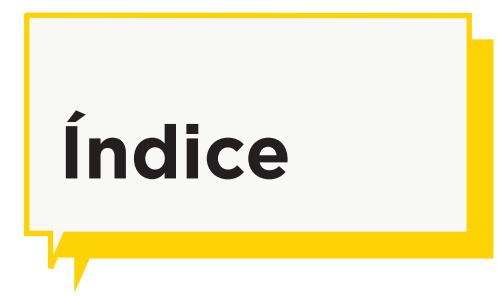

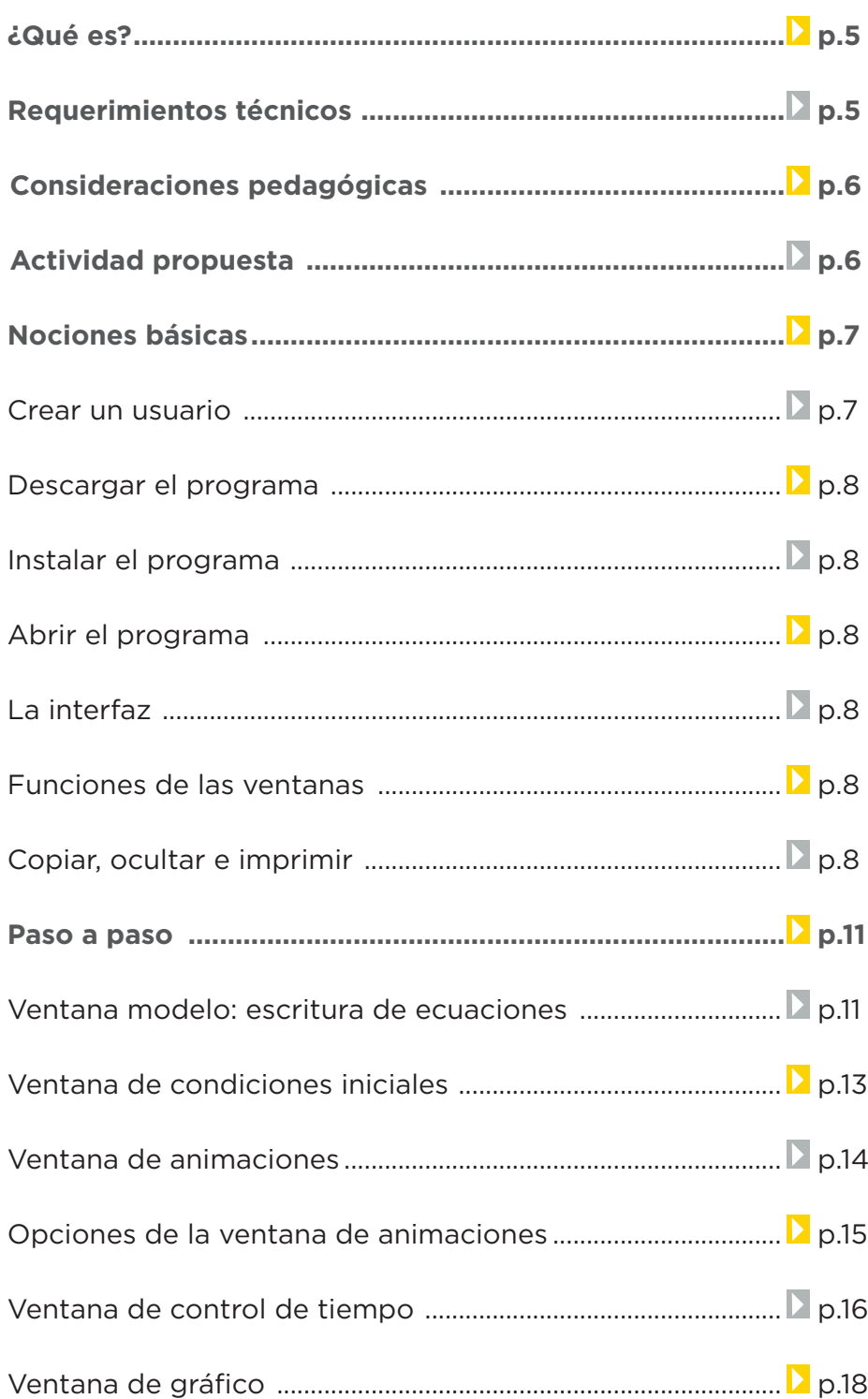

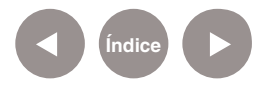

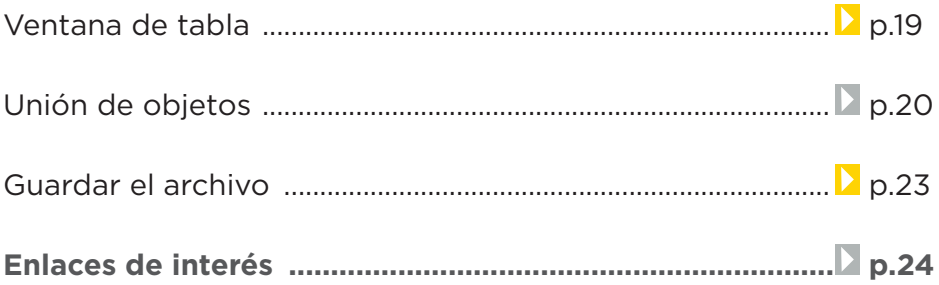

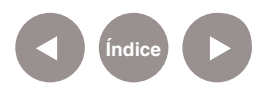

## **¿Qué es?**

Es un programa gratuito de simulación. Permite diseñar, construir y simular experimentos de física o ecuaciones matemáticas a través del tiempo o en cuanto a la variación de valores numéricos (variables) presentes en todo fenómeno. Pueden simular diferentes tipos de movimientos en Física como: movimiento rectilíneo uniforme, caída libre, etc., y también se utiliza para la simulación de ecuaciones algebraicas o ecuaciones diferenciales.

Permite incorporar fotos, videos, gráficos, tablas de valores, etc.

## **Requerimientos técnicos**

Es un software libre que puede ser instalado en forma gratuita en cualquier computadora.

Puede utilizarse bajo el sistema operativo Windows. Para realizar la descarga debe crearse un usuario en forma gratuita en la siguiente dirección: http://modellus.fct.unl.pt/ login/signup.php.

URL de descarga de la Versión 2.5: http://modellus.fct.unl.pt/ course/view.php?id=15

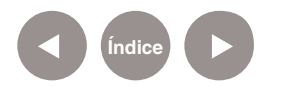

## **Consideraciones pedagógicas**

#### **Nivel:** Medio

#### **Áreas sugeridas:** Física y Matemática

#### **Actividades:**

- Análisis y simulación de movimientos físicos.
- Realización de modelos físicos.
- Elaboración de gráficos.
- Simulación de ecuaciones algebraicas o ecuaciones diferenciales.

# **Actividad propuesta**

Que los alumnos analicen el movimiento rectilíneo uniforme.

#### **Materiales**

Netbook. Modellus.

#### **Desarrollo de la actividad**

• Se planteará un problema en el que haya dos vehículos que funcionen a diferentes velocidades y recorran el mismo tramo.

• Los alumnos escribirán la ecuación del movimiento rectilíneo uniforme, y establecerán las variables para el estudio del movimiento de ambos vehículos –caso 1 y caso 2-.

• Realizarán los gráicos pertinentes y calcularán cuánto tiempo tardará cada vehículo en llegar a destino.

• Luego elaborarán un informe de la actividad en un documento, utilizando las tablas e imágenes generadas, con la

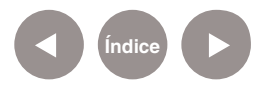

opción de copiar el contenido de la ventana.

#### **Otras propuestas**

Puede realizarse la misma actividad con diferentes velocidades, cambios de velocidad en el camino, vehículos que partan de diferentes lugares –pueden ser ambos extremos- y otros tipos de movimiento.

## **Nociones básicas Crear un usuario**

Para descargar el programa es necesario registrarse creando un usuario en la plataforma virtual de Modellus. Ingresar a http://modellus.fct.unl.pt/login/signup.php, y completar los datos requeridos: Username (usuario), Password (contraseña), Email address (dirección de correo electrónico), Email again (copiar nuevamente la dirección de correo electrónico), First name (nombre y apellido), Surname (seudónimo), City/town (ciudad), Country (país). Una vez completados estos datos, seleccionar el botón **Create my new account**.

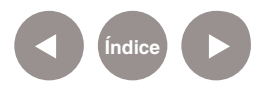

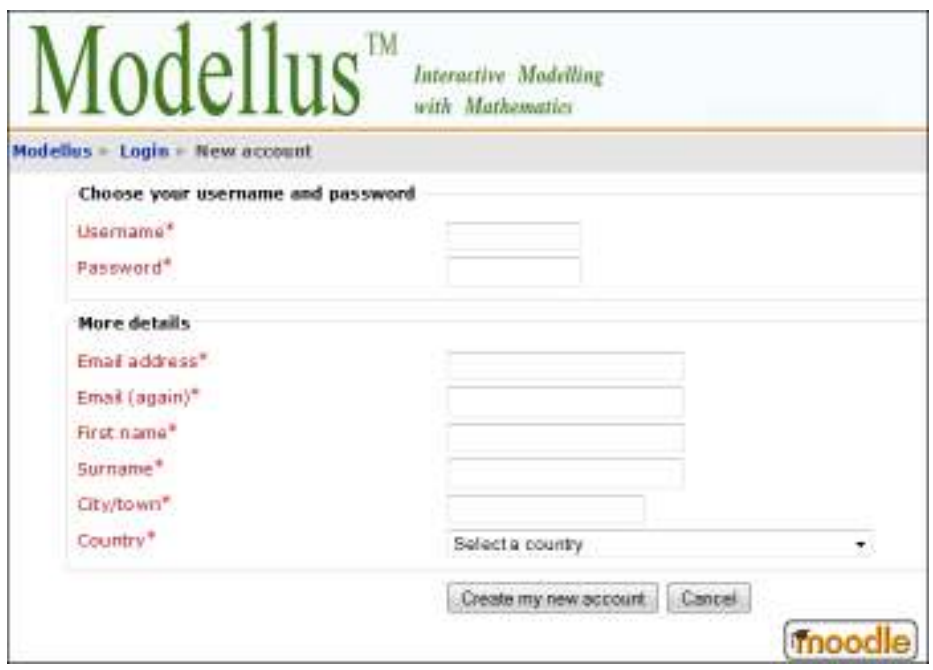

Aparecerá un mensaje anunciando que se envió un mail a la dirección de correo electrónico.

Se deberá ingresar en la cuenta de correo, y desde el mail recibido, presionar el vínculo que allí se brinda.

Aparecerá un mensaje anunciando que la cuenta ha sido confirmada. Seleccionar el botón **Courses**.

**Nociones básicas Descargar el programa**

> En la lista que aparece luego de seleccionar **Courses**, elegir **Modellus 2.5**.

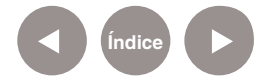

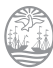

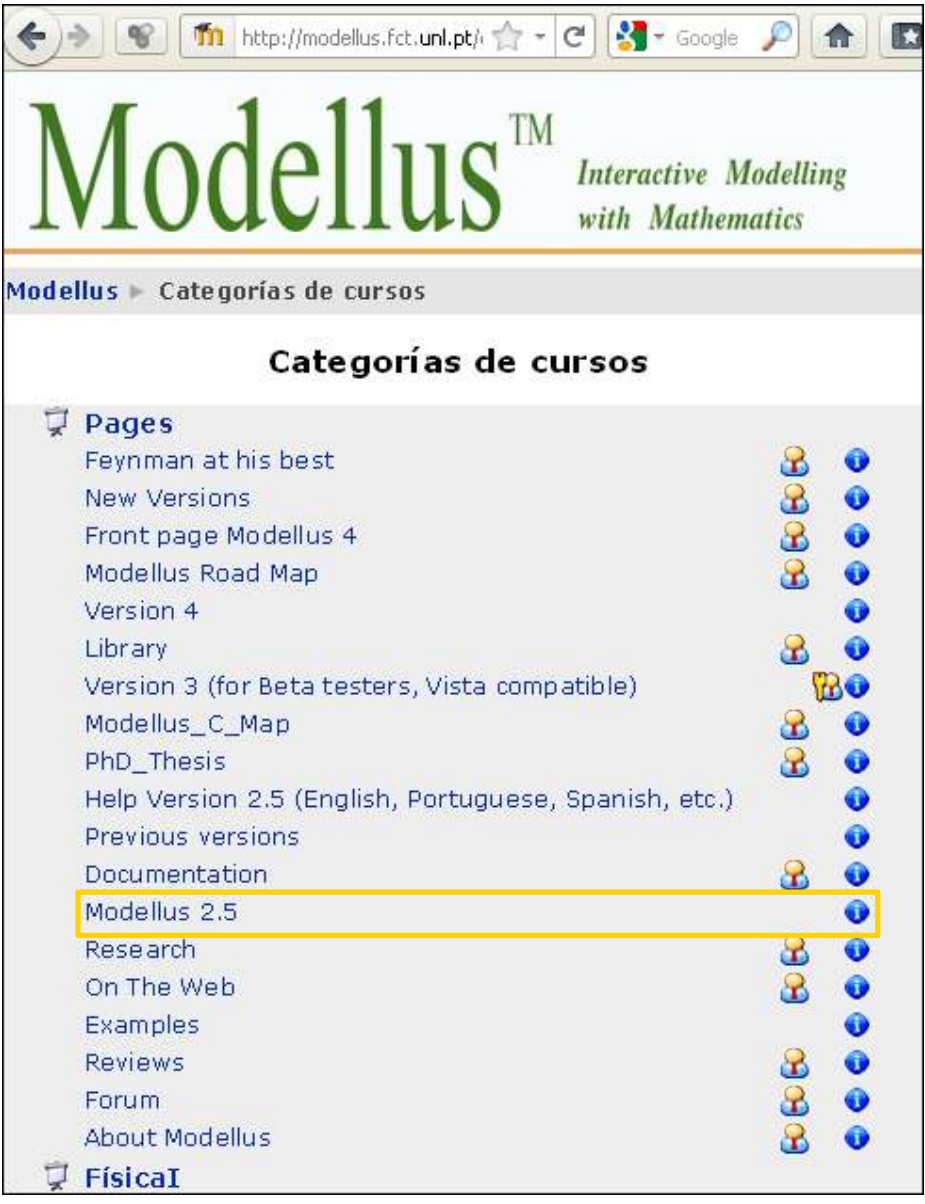

En el siguiente cuadro elegir la opción Yes. Luego seleccionar la bandera correspondiente al idioma en el que se quiere instalar el programa.

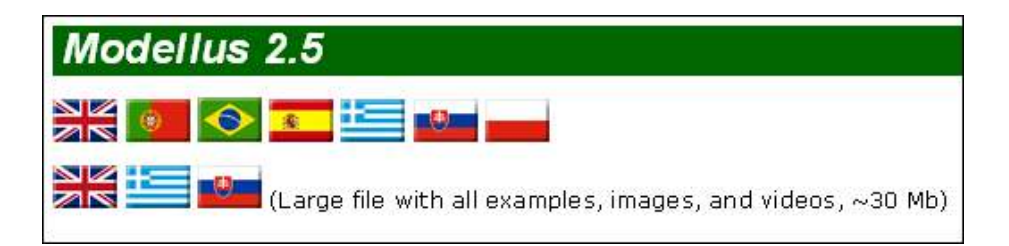

El archivo comenzará a bajar automáticamente.

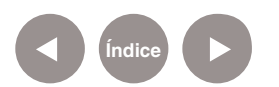

**Nociones básicas Instalar el programa**

> Una vez finalizada la descarga, abrir el archivo llamado: **Modellus\_Setup\_2.5\_sp.exe**. Seguir los pasos de instalación.

**Nociones básicas Abrir el programa**

> El programa instalado puede ubicarse en el equipo utilizando del menú **Inicio - Todos los programas**, la carpeta **Modellus**.

**Nociones básicas La interfaz**

> La ventana principal del programa muestra las siguientes secciones.

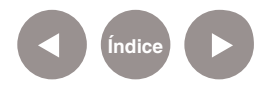

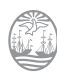

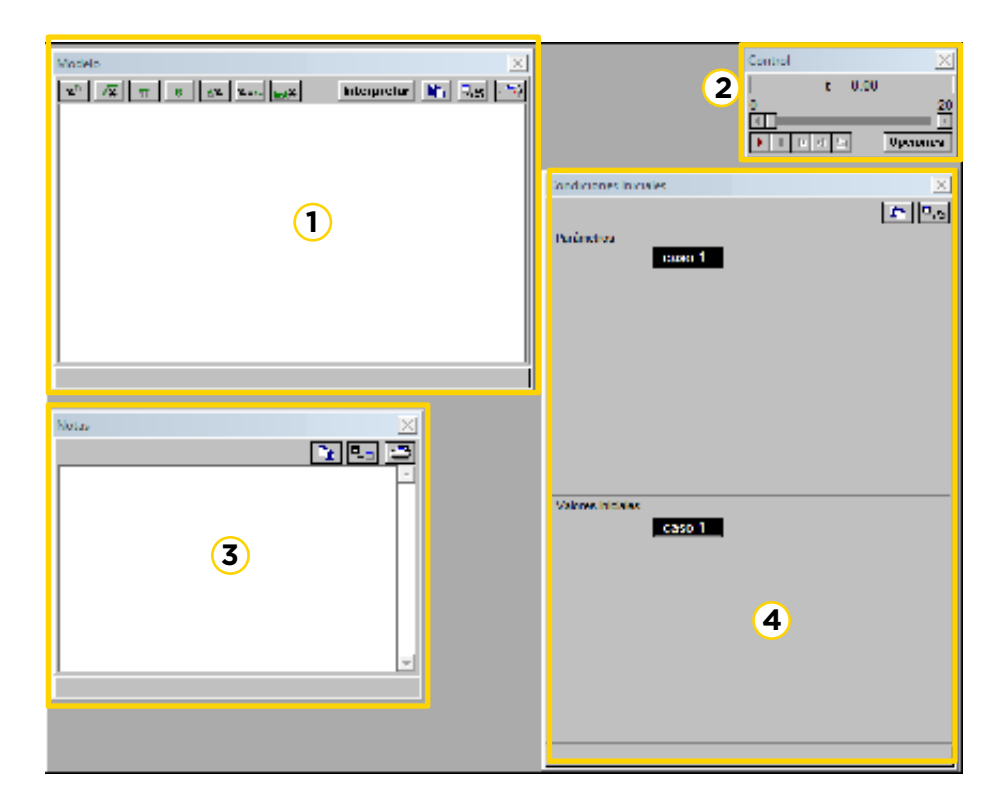

Pueden agregarse más ventanas con gráficos, tablas y animaciones utilizando las opciones del menú **Ventana**:

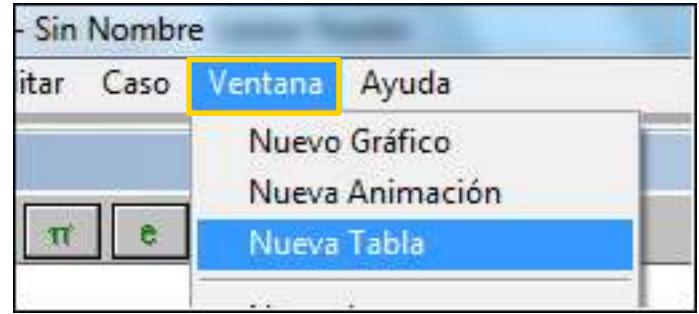

**1** Modelo

- **2** Control de tiempo
- **3** Notas
- **4** Condiciones iniciales

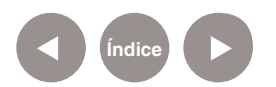

**Nociones básicas Funciones de las ventanas**

> •Ventana **Modelo**, se escriben las ecuaciones del modelo físico. •Ventana **Condiciones iniciales**, se colocan las condiciones iniciales de las ecuaciones.

•Ventana **Animación**, se simula el fenómeno físico y se interactúa con él.

•Ventana **Control de tiempo**, se limita la duración del evento y se modifica la variable tiempo.

- •Ventana **Notas**, se pueden realizar anotaciones varias.
- •Ventanas de **Gráfico**, se analizan los gráficos variable física tiempo.

•Ventanas **Tabla de datos**, se generan datos que luego pueden exportarse a una planilla de cálculos o viceversa, para su posterior almacenamiento o uso.

**Nociones básicas Copiar, ocultar e imprimir**

> Todas las ventanas tienen estos íconos en su extremo superior derecho:

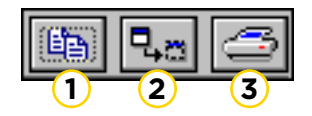

**1.** Copiar el contenido de la ventana para pegarlo en otro software, por ejemplo, en un archivo de texto, en una planilla, etc.

- **2.** Ocultar la ventana.
- **3.** Imprimir el contenido de la ventana.

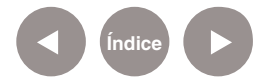

**Paso a paso Ventana modelo: escritura de las ecuaciones**

> Debe tipearse en esta ventana la ecuación del modelo. Se escribe de igual forma que como se realiza en papel, con la diferencia de que en Modellus no existen los subíndices.

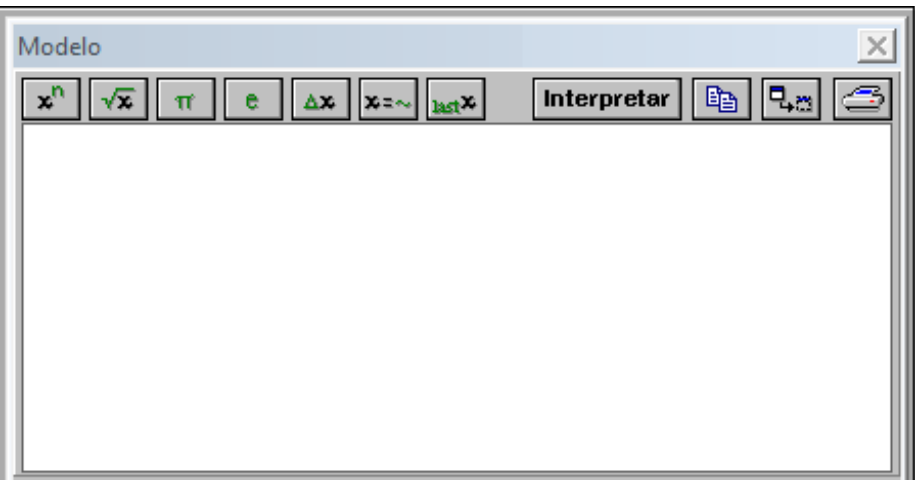

Esta sería una ecuación de MRUV:

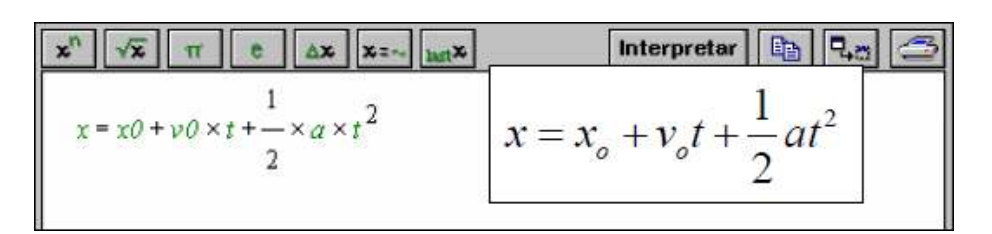

Con el comando **Interpretar**, una vez escritas las ecuaciones, el programa interpreta el modelo ingresado y abre la ventana de condiciones iniciales.

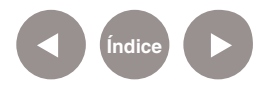

# **Paso a paso Operadores matemáticos para la Ventana Modelo**

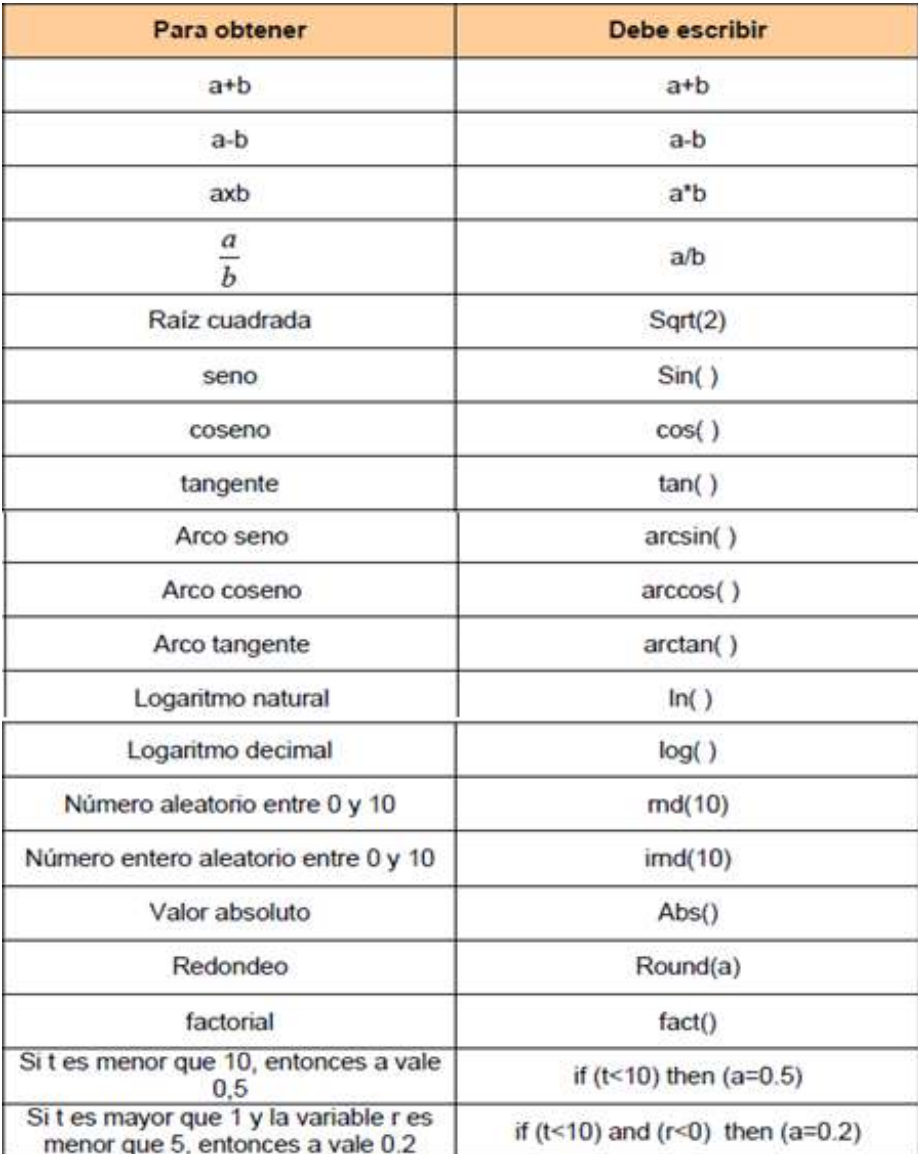

Entrada de ecuaciones diferenciales:

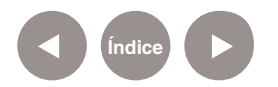

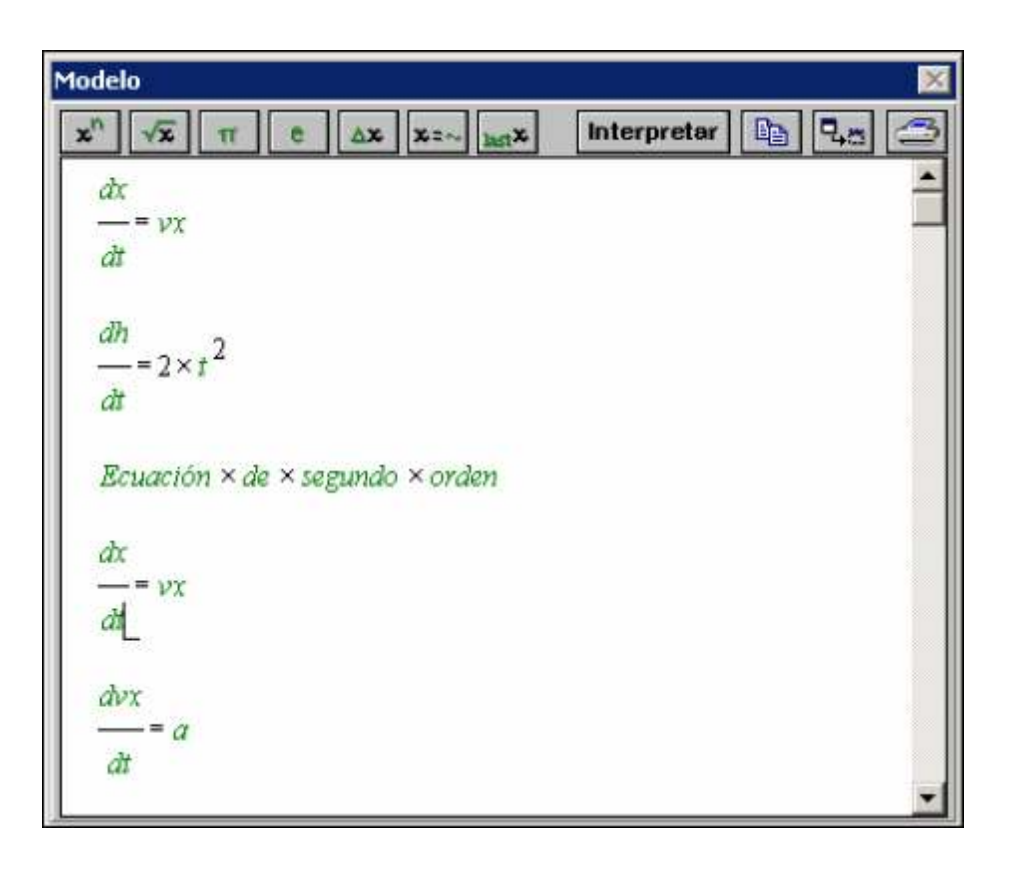

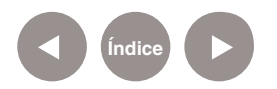

# **Paso a paso Ventana de Condiciones Iniciales**

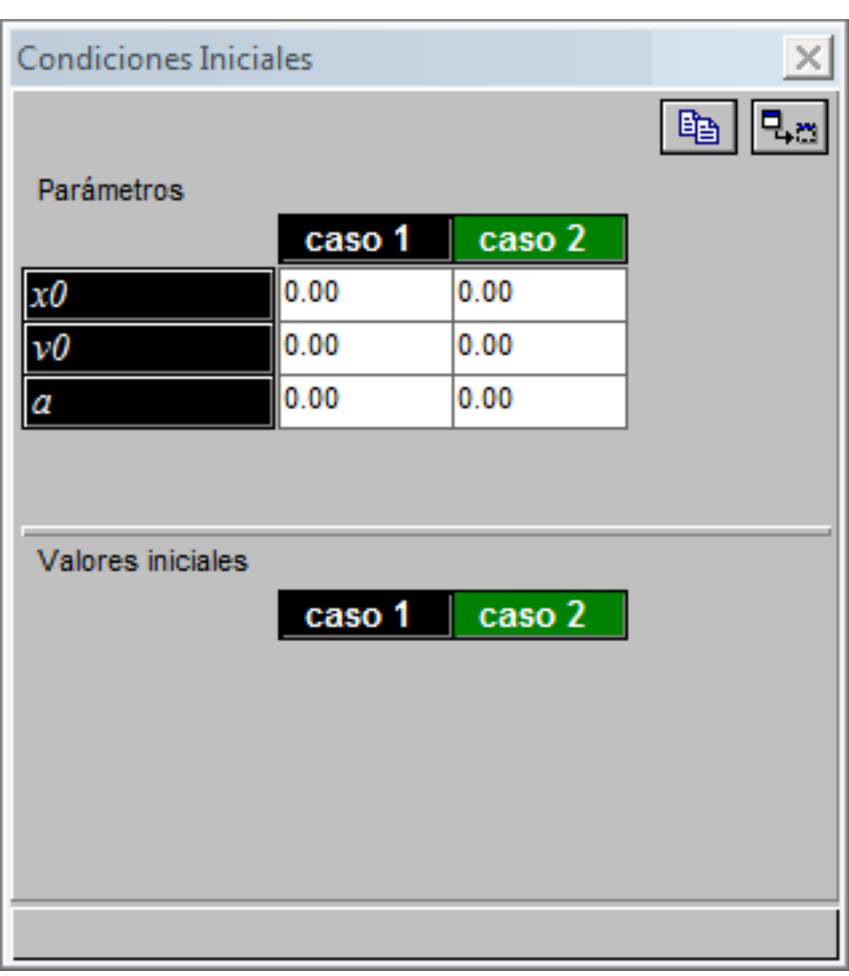

En la sección **Parámetros**, escribir en cada casillero los valores iniciales de cada una de las variables.

Para agregar la cantidad de casos de estudio deseados, elegir del menú **Caso** la opción **Añadir**.

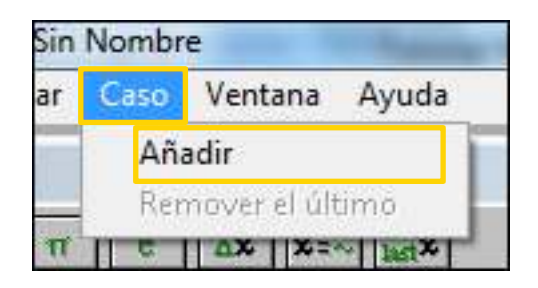

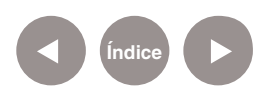

En las siguientes ventanas, podrán ser seleccionados uno u otro caso:

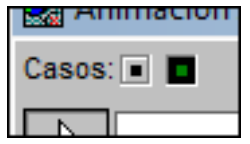

# **Paso a paso Ventana de Animaciones**

Para abrir la ventana de animación elegir del menú **Ventana** la opción **Nueva Animación**.

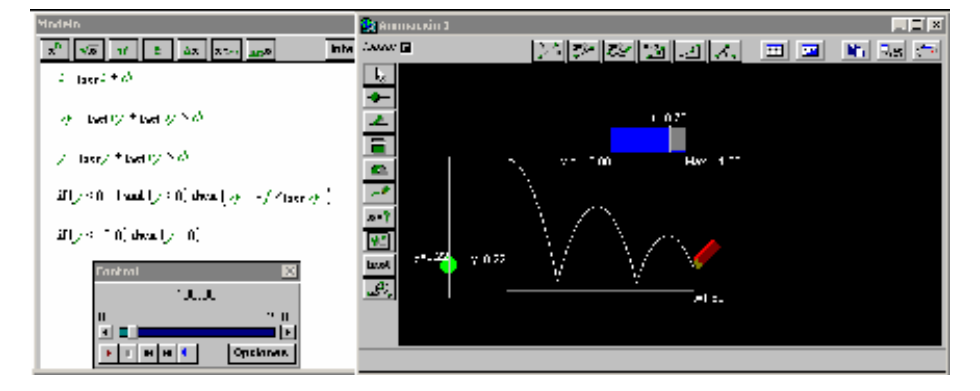

En la imagen puede observarse un modelo (cuadro de la izquierda) y su animación correspondiente (cuadro de la derecha).

**Paso a paso Opciones de la Ventana Animaciones**

> La ventana de animación cuenta con varios botones. Se utilizan para realizar mediciones sobre las imágenes puestas de fondo. Entre las magnitudes que se pueden medir se encuentran:

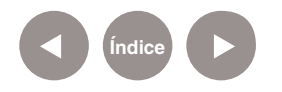

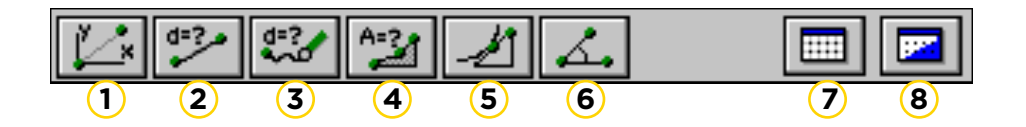

- **1.** Medición de las coordenadas
- **2.** Medición de la distancia entre puntos
- **3.** Medición de la longitud de la trayectoria
- **4.** Medición del área
- **5.** Medición de la pendiente
- **6.** Medición del ángulo
- **7.** Insertar cuadrícula
- **8.** Insertar imagen de fondo

Esta barra de herramientas permite insertar diversos elementos:

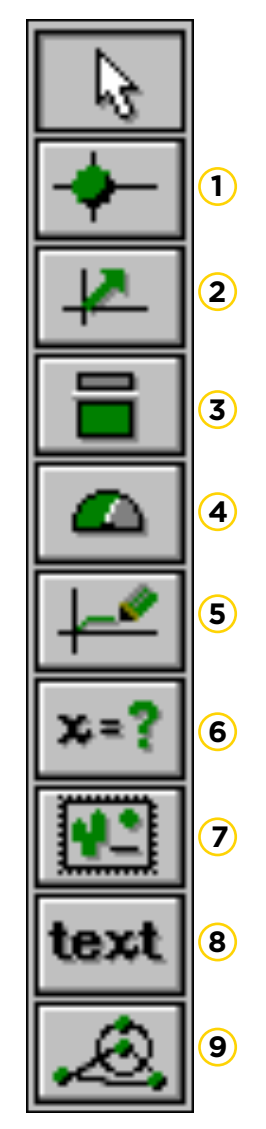

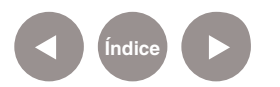

- **1.** Partículas
- **2.** Vectores asociados
- **3.** Barras de determinación de nivel
- **4.** Medidor analógico
- **5.** Graficador
- **6.** Medidor digital
- **7.** Importador de imagen
- **8.** Creador de texto
- **9.** Graficador de figuras geométricas

# **Paso a paso Ventana de control de tiempo**

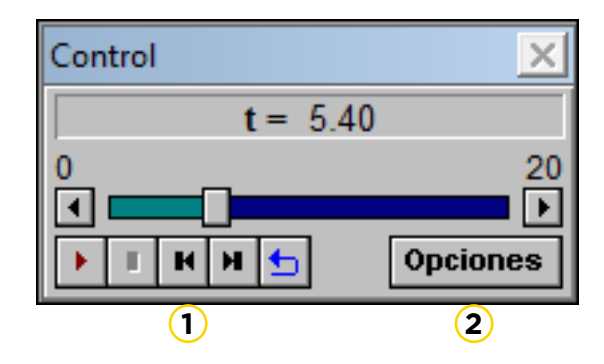

**1.** Botones para avanzar, detener y retroceder en el tiempo la animación.

**2. Opciones**: Abre un cuadro con las diferentes opciones en relación al tiempo:

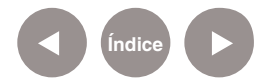

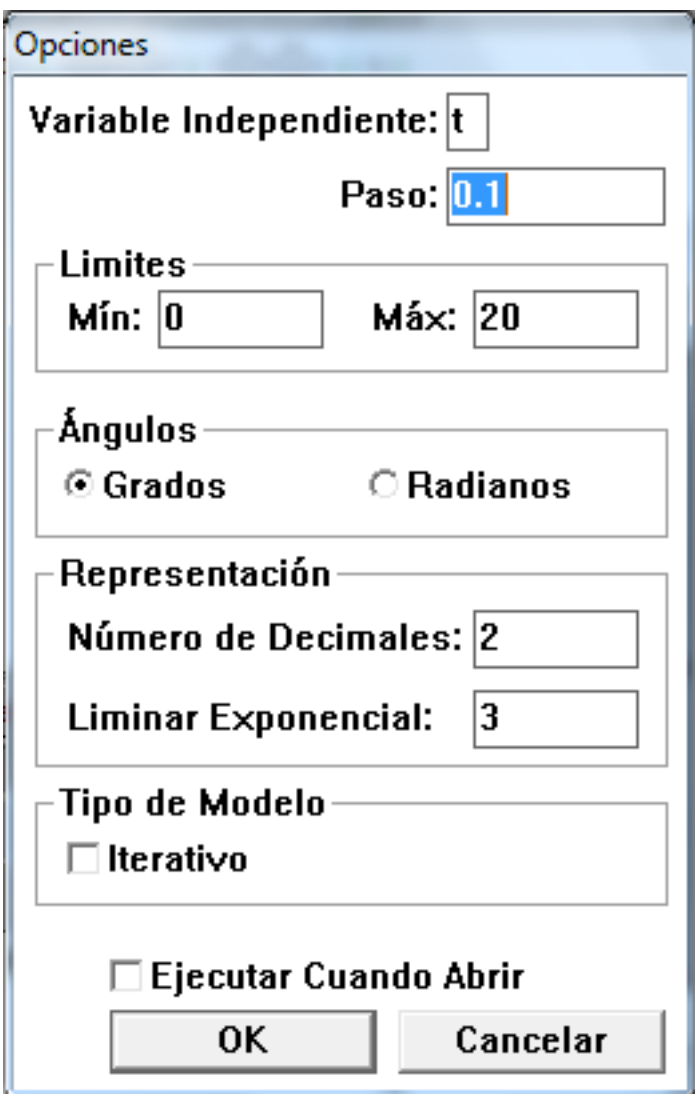

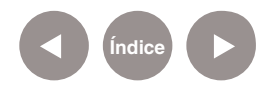

# **Paso a paso Ventana de Gráfico**

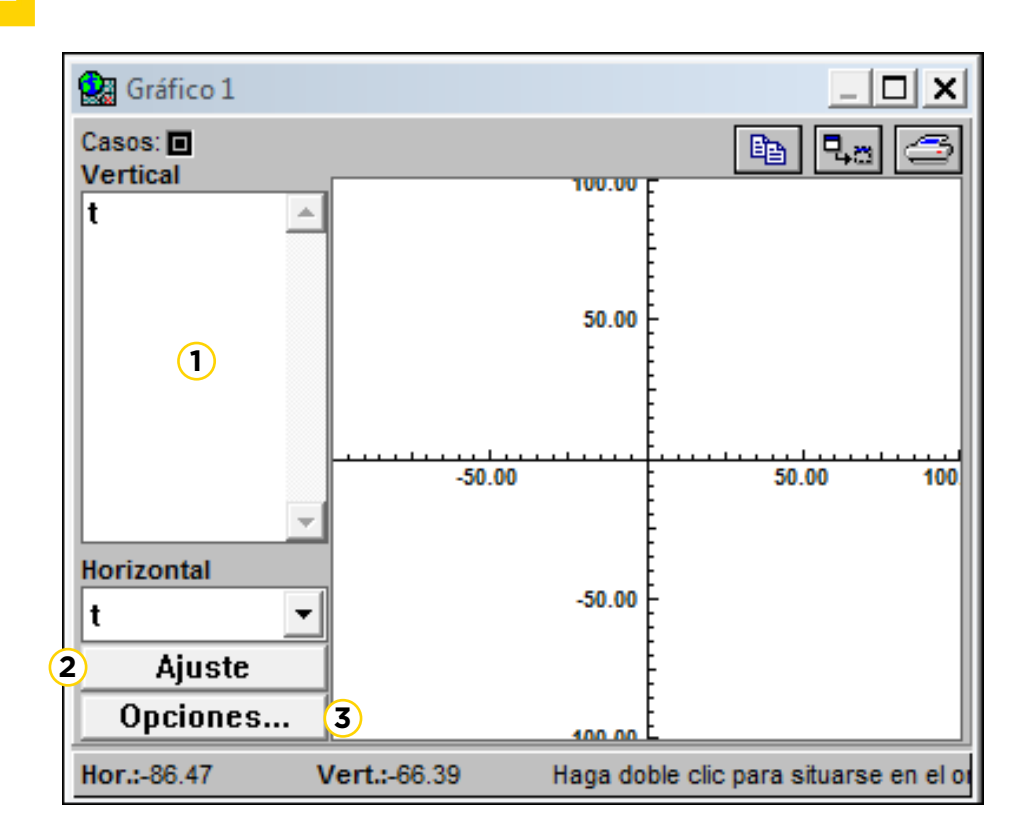

**1.** Variables a visualizar según el eje, vertical u horizontal.

**2. Ajuste**: Permite ajustar el gráfico con las variables

seleccionadas.

**3. Opciones…**: diferentes opciones de visualización del gráfico.

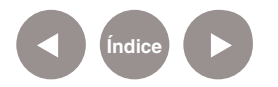

# **Paso a paso Ventana de tabla**

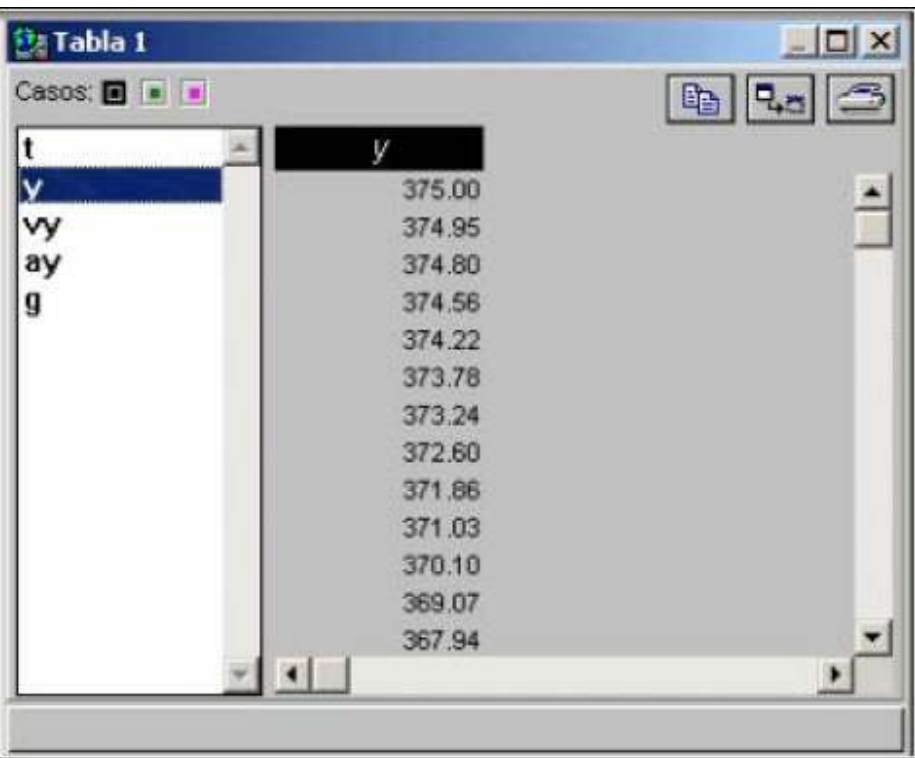

Del lado izquierdo, se encuentran las variables a visualizar en la tabla. Se seleccionan con el mouse.

## **Paso a paso Unión de objetos**

**Índice**

Se debe desplazar el objeto que se desea que se encuentre encima, hacia el segundo objeto. Por ejemplo, la imagen de un auto sobre la de la partícula, o unir un vector velocidad a una partícula- hasta que aparezca la figura de un nudo. Aparecerá un cuadro de diálogo en el que se debe seleccionar el botón **Yes**.

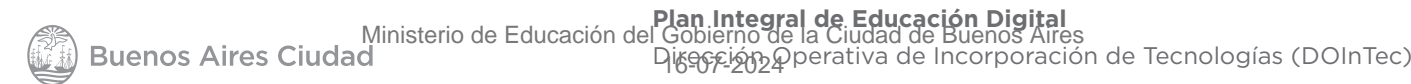

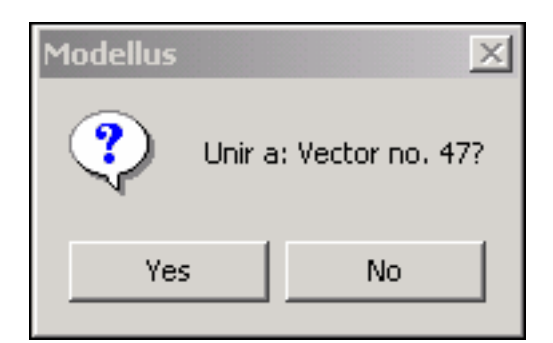

## **Paso a paso Guardar el archivo**

En el menú Ficheiro elegir la opción **Guardar** o **Guardar como**.

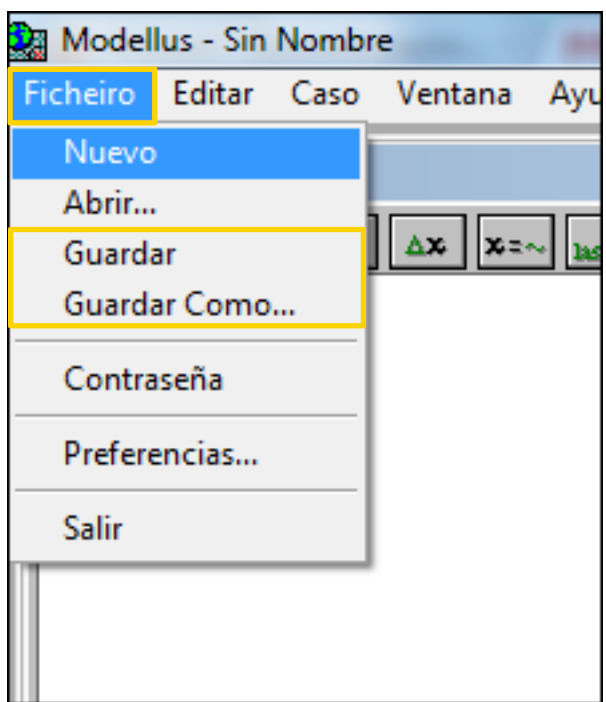

Se guarda el archivo en la carpeta deseada, con la extensión de Modellus: **.mdl**.

Esto significa que va a poder ser abierto únicamente en computadoras que tengan instalado el programa.

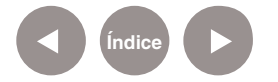

## **Enlaces de interés**

Sitio oficial http://modellus.fct.unl.pt/

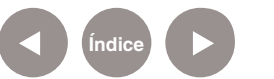

#### **Contacto:** asistencia.pedagogica.digital@bue.edu.ar

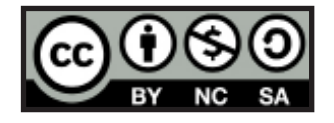

Esta obra se encuentra bajo una Licencia Attribution-NonCommercial-ShareAlike 2.5 Argentina de Creative Commons. Para más información visite http://creativecommons.org/licenses/by-nc-sa/2.5/ar/

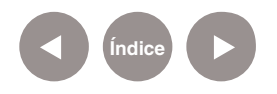

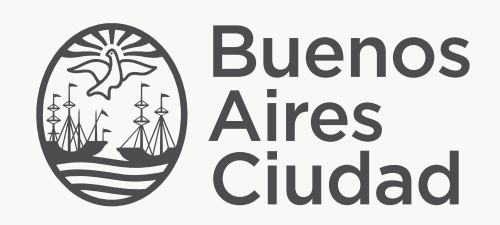

buenosaires.edu.ar (f)/educacionGCBA (E)/educGCBA

Ministerio de Educación del Gobierno de la Ciudad de Buenos Aires 16-07-2024